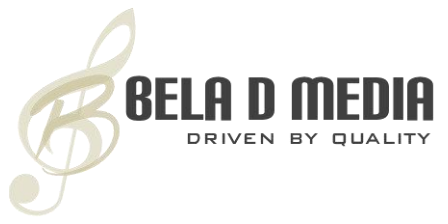

© 2003-2019 | Bela D Media | All Rights Reserved

# **VOCAL TOOLS SOLO VOICE QUIDE**

## **DETAILS**

- Real-time sequencing and instant call-back of self created vocal movements.
- 50+ vocal elements
- Sample offset control to generate new elements in real-time .
- 12 storage locations
- 16 steps per self created phrase
- Copy and store vocal movements
- Quick Edit Page to assign attack, sample offset, legato depth & shape per vocal step.
- Setup Page to assign various midi data via controllers.<br>• Auto vocal breath with control frequency of occurrence
- Auto vocal breath with control frequency of occurrence and volume.
- FX control of Impulse Response, Kontakt reverb or bypass all.

The 'Master Template' nki include a master list of elements in the drop down menu. From the template, the user can create a phrase of random elements with complete Vocal Tools script control. The template patches will enhance the creative muscle of the product greatly. Effortlessly string together a vocal line that is all your own.

## **NO SOUND?**

The 'Master Template' nki requires you to first select a vocal element. Click the 'Empty' tab and scroll to select.

## **VOCAL TOOLS SCRIPT**

The VT script is a power tool that will unleash your creative genius. The script takes the, "Not a slave to the phrase" statement to a new and exciting level. With this insightful and user friendly script, the user has complete control of any give phrase and its elements. From natural legato vocal lines to comprehensive phase manipulation – the command is now in the hands of the composer!

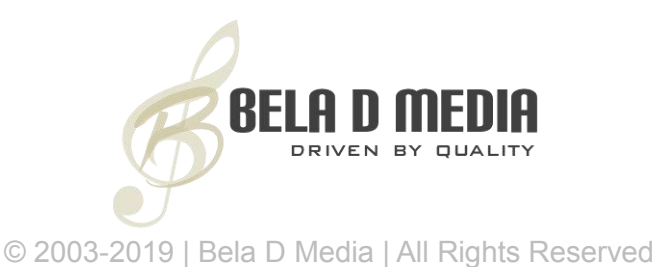

## **PHRASE PAGE**

This is the main window of the VT script. From here, the user may create a vocal sequence via the elements drop down menu. The basic concept is simple and user friendly. When you select a patch the default sequence is the expected play back. If a given phrase consists of 6 elements, you will notice steps 1-6 have been written into the sequence. This is to be considered a starting point. Explore this section of the user guide to learn what you can achieve with the VT script. Template patches are blank. Create your own master vocal track and save.

## **Step Mode**

Step mode is the first command in creating your vocal line. Click the 'Step' button to read step 1 and then select which element form the drop down menu you wish to be the first within your vocal sequence. Next, click the step button to read step 2 and select the second element in your sequence. So forth. You may create up to 16 steps.

## **Attack**

Without question the speed of attack is always a personal preference as well as score dependent. The user may alter the attack of any given phrase element.

*Example:*

- 1. Ah (80ms)
- 2. Sah (25ms)
- 3. Too (10ms)
- 4. V (100ms)
- 5. Chay (80ms)

## **Offset**

Offset is a very powerful feature of the VT script. When employed, the user can move forward to a particular aspect of a phrase element. Example: Below is the given phrase via its elements. The numbers 1-5 represent the step sequence.

- 1. Ah
- 2. Sah
- 3. Too
- 4. V
- 5. Chay

Below is the newly created phrase with a step sequence of 1-8

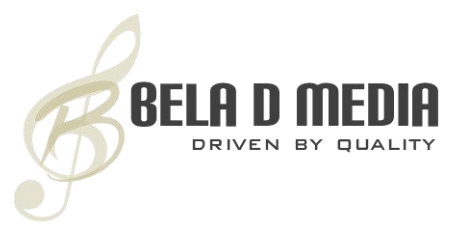

#### © 2003-2019 | Bela D Media | All Rights Reserved

1. Ah

- 2. ah (The S has been removed)
- 3. oo (The T has been removed)
- 4. ee (The V has been removed)
- 5. ee (The V has been removed)
- 6. Chay
- 7. ay (The CH has been removed)
- 8. ay (The CH has been removed)

An added value to the offset feature is the ability to dial away the natural attack of a given vowel and thus create a new version of how the vowel is sung.

#### **Shape**

The default Legato depth is  $1 ST = 1$  Semitone. The user may alter depth of any given phrase element.

- 1. Ah (1)
- 2. Sah (2)
- 3. Too (3)
- 4. V (2)
- 5. Chay (1)

*Here's a tip! CRTL click on any dial to rest its value back to default.*

### **Clear Phrase**

Clicking on the 'Clear Phrase' button will delete a sequence and reset all parameters. There is an "Are you sure?" in place. To abort this operation, select another phrase.

### **Copy Phrase**

Allows you to copy a phrase to a phrase. Select the phrase you want to copy (source) and push the copy phrase button. Then select the destination phrase # and press the copy phrase button again.

#### **Repeat**

Clicking on the 'Repeat' button will cycle though your created phrase over and over. This feature is only in use when the 'Link' button is set to a value other then 0.

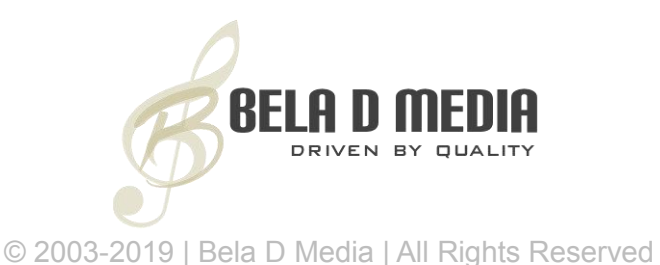

## **Link**

A phrase can have up to 16 steps. If you have larger cues you can LINK phrases.

### **Info Field**

The info field shows important data in real-time.

Phrase #/ Repeat count / Step # / Group name

## **QUICK EDIT PAGE**

The 'Quick Edit Page' can be considered a mixing console that allows the user to edit important parameters in one convenient location. Click on the drop down menu to select which parameter you wish to edit. Notice that each step # has its own dial.<br>Example: If you wish to change the offset of step #8 in your vocal sequence, select 'Offset' from the drop down menu and then adjust the step #8 dial.

### **SETUP PAGE**

### **Use Speed**

Clicking the 'Use Speed' button Enable/Disable the speed feature.

### **Update Step Data**

If enabled every time a midi note is triggered, the corresponding step data will be shown. If disabled the data of the last selected step will be shown.

#### **CC Silent Note**

If you wish to assign legato to the first midi note, you need to notify the script. By default the sustain pedal is assigned to this function. Press the sustain pedal and then a midi key below or above the first note. You may assign this feature to any MIDICC. See the drop down menu and set the controller to a cc of your choice. If you have used this feature you must reset the CC before you can use it again. In case of the sustain pedal, simply release it.

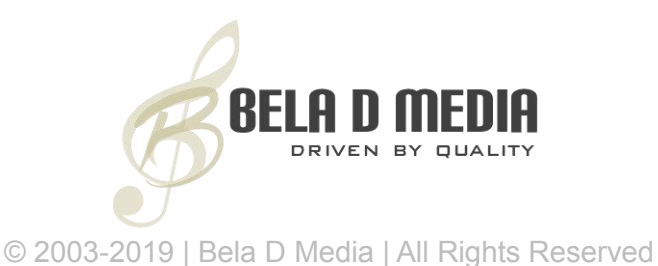

## **CC Volume**

With this menu you can select which controller will be used to control volume. The Mod-Wheel (cc1) is the default.

## **CC Speed**

If the 'Use Speed' button is enabled you may modify the speed of the sample in real time. Use this feature with care! Do not overly speed up or slow down. Expression (cc11) is the default controller.

## **12 KEYSWITCHES**

Each key switch can hold a vocal sequence. In other words and for example, you may wish to have a vocal line that has been created with 4 steps/elements and assign that to KS C1 and another that was made of 8 steps/elements and assign it to KS C#1.

- 1. C 1 Pharse 1. This window awaits your step sequence.
- 2. Create a step sequce (Cue A)
- 3. Click to advance C 1 Pharse 1 to C # 1 Phrase 2
- 4. Create a step sequence (Cue B)

When you trigger C1 you will hear cue A. When you trigger C#1 you will hear cue B. **Mod Wheel**

The Mod Wheel will increase/decrees volume and vocal brightness by 50% in either direction. The vocal brightness is assigned to LP4. This can be bypassed if desired.

### **Pitch Script**

A randomized pitch script is used to further humanize the vocalist. No singer is always pitching perfect. With each pass, the script will alter pitch up/down by as little as 4 Points or as high by 10. This feature can be bypassed or altered. To increase/decrease, adjust the "Tune" setting. The default is 0.20.

## **INSERT EFX**

The producer has assigned 4 insert effects.

- 1. Compression
- 2. EQ (set flat)
- 3. Convolution Reverb (The Redeemer 24-bit)
- 4. Kontakt Reverb (Piano Verb default)

All can be altered or bypassed. See Additional Notes.

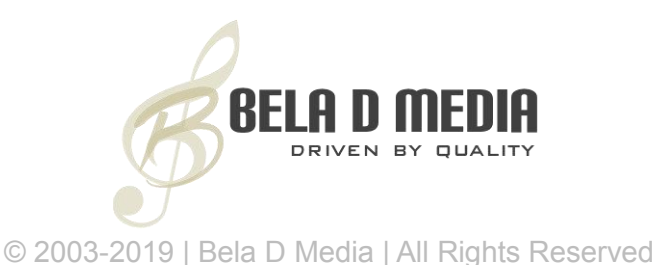

## **ADDITIONAL NOTES**

#### **Breath**

In real-time, the user may allow the singer to breathe in between or, within a vocal cue. The breath samples respond to velocity in the company of randomized volume or by a simple KS in manual mode.

## **FX**

The user will find a drop down menu that will allow a choice of FX on/off, Impulse Response and/or NI plug-in reverb. Though the supplied IRF is most superior, it is CPU intensive – thus and by request – we have made this new feature available. In addition, we have created an FX intensity dial that may be assigned to any MIDI CC.

### **Reset All**

The user can select this function to clear all phrases and start an alternative choice.

**Vocal Talent** Wilmington Society of the Arts

#### **Vocal Coordination** Rebecca Siler

**Advanced Scripting** Günter Hirscher & Gabor Valasek

## **Executive Producer**

Francis Belardino

*This product is protected by Copyright laws of the United States of America (§ 201. Ownership of copyright). Piracy of this data is expressly prohibited. You understand and agree that any form of data sharing and/or reselling of this product is strictly forbidden and punishable by applicable infringement laws.You understand and agree that Bela D Media reserves the right to seek damages against any persons proven to be in violation of stated terms.*

*Thank you for your patronage, Bela D Media.com*